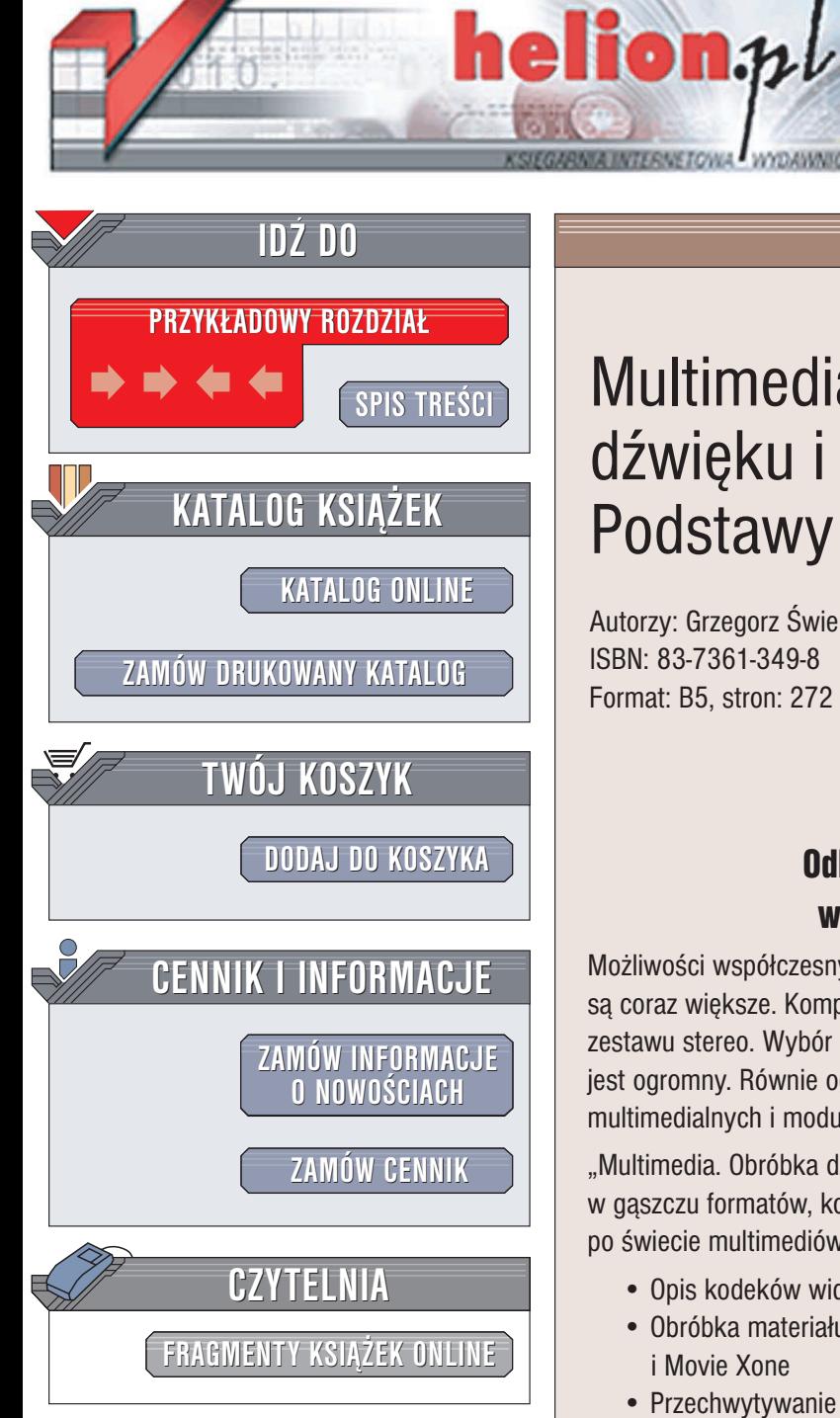

Wydawnictwo Helion ul. Chopina 6 44-100 Gliwice tel. (32)230-98-63 e-mail: [helion@helion.pl](mailto:helion@helion.pl)

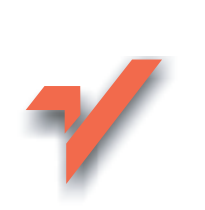

# Multimedia. Obróbka dźwięku i filmów.<br>Podstawy

Autorzy: Grzegorz Świerk, Łukasz Madurski ISBN: 83-7361-349-8 Format: B5, stron: 272

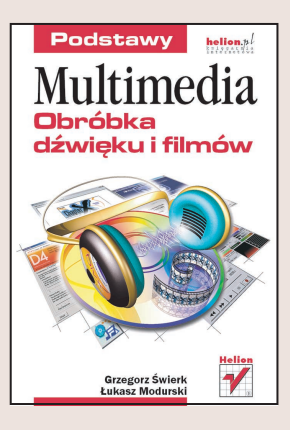

### Odkryj nowe, fascynujące możliwości wykorzystania swojego komputera.

Możliwości współczesnych komputerów w zakresie obróbki materiałów multimedialnych są coraz większe. Komputer coraz częściej staje się elementem kina domowego lub zestawu stereo. Wybór programów możliwych do wykorzystania w takich przypadkach jest ogromny. Równie ogromna jest również ilość dostępnych formatów zapisu plików multimedialnych i modułów służących do ich kompresji (kodeków).

"Multimedia. Obróbka dźwięku i filmów. Podstawy" może być Twoim przewodnikiem w gaszczu formatów, kodeków i programów. Jeżeli dopiero rozpoczynasz wedrówke po świecie multimediów, znajdziesz w książce wiele przydatnych informacji:

- Opis kodeków wideo
- Obróbka materiału wideo w programach Windows Movie Maker, Virtual Dub i Movie Xone
- Przechwytywanie materiału wideo za pomocą karty telewizyjnej

- Tworzenie kopii zapasowych płyt DVD
- Formaty zapisu plików audio
- Tworzenie płyt Audio CD i Video CD
- Naprawa uszkodzonych plików AVI

## <span id="page-1-0"></span>Spis treści

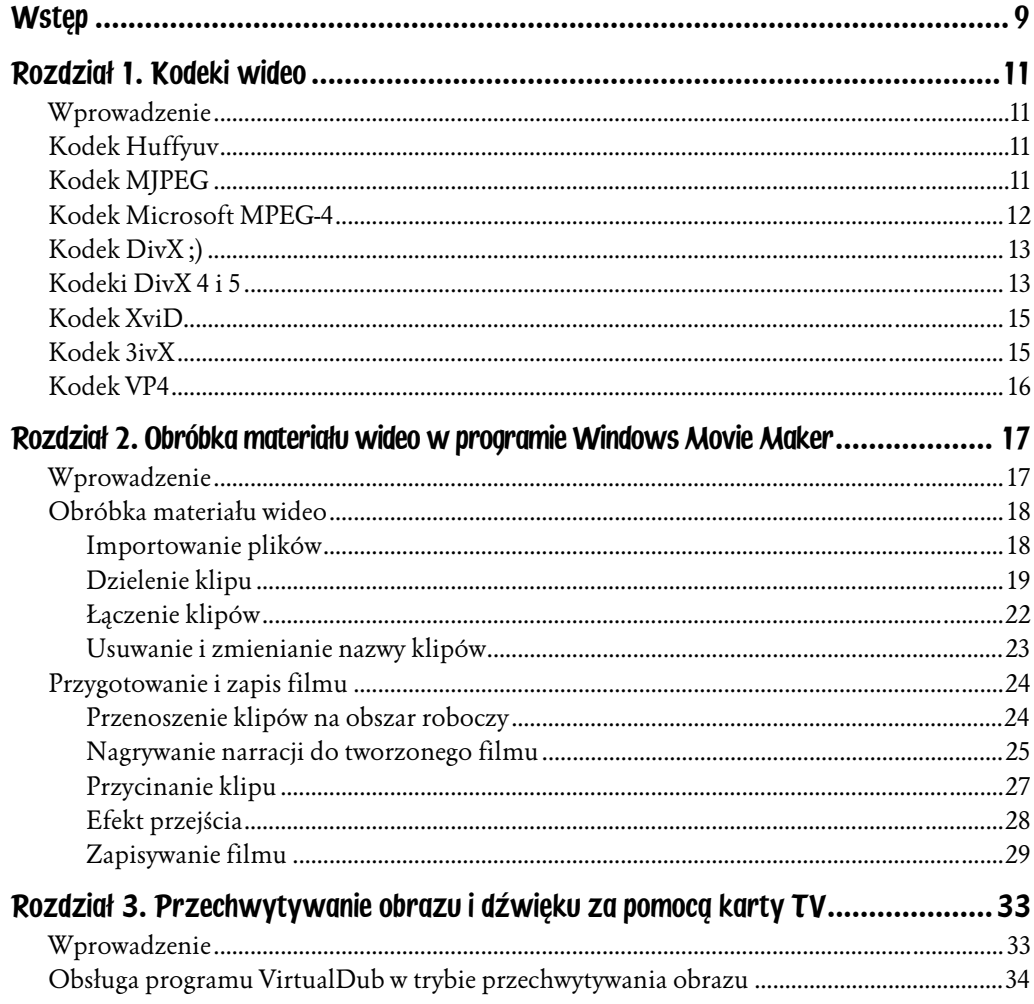

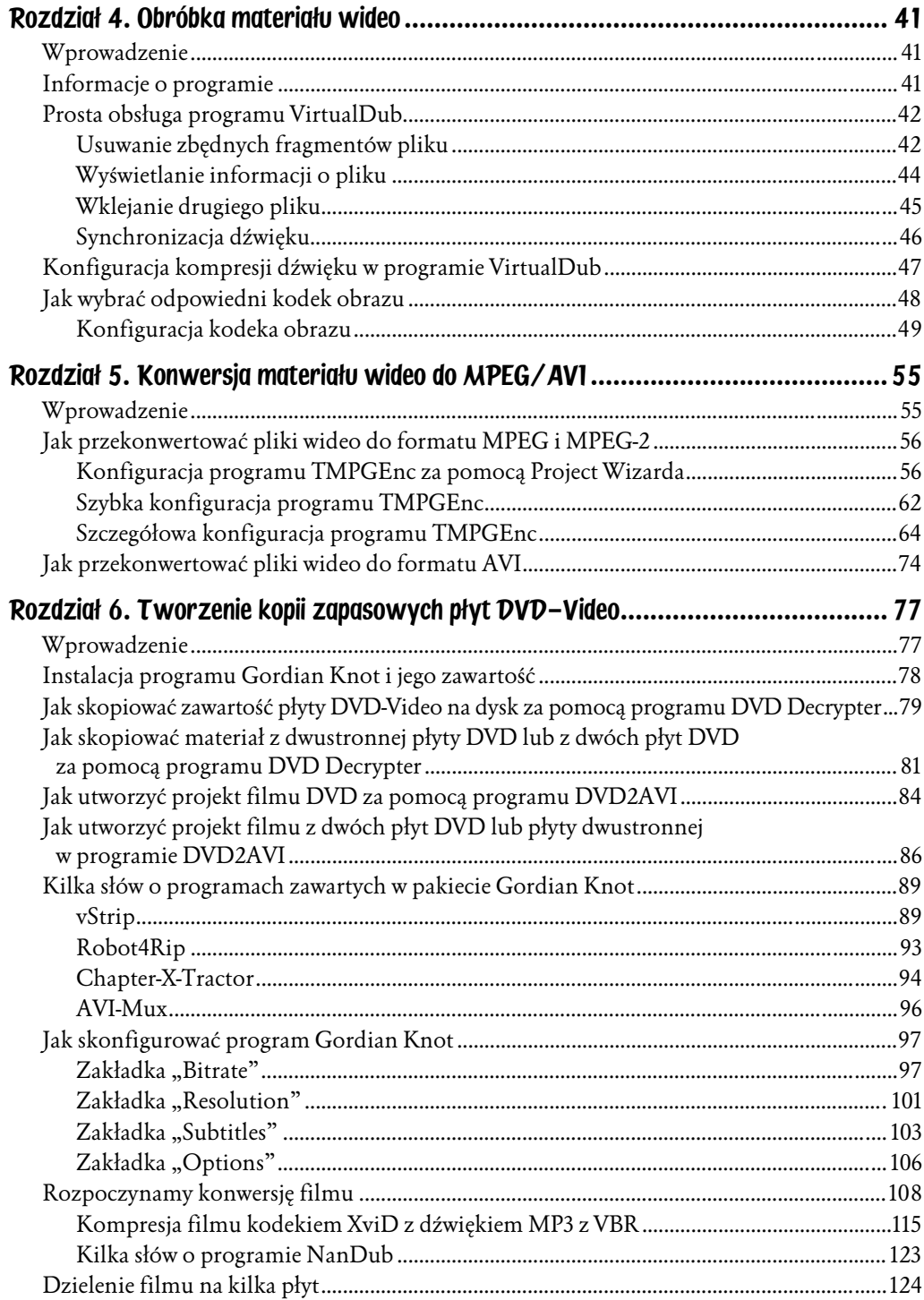

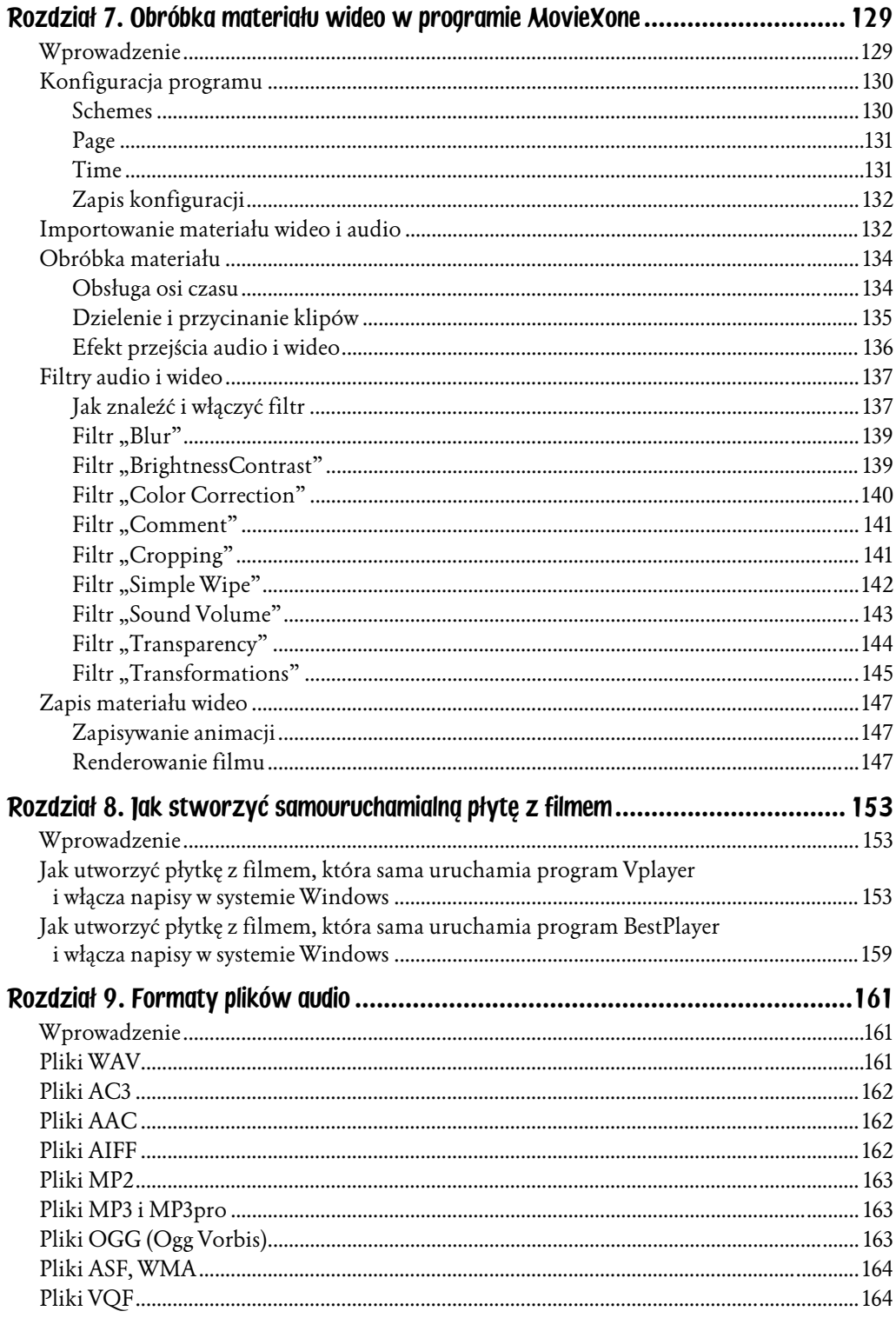

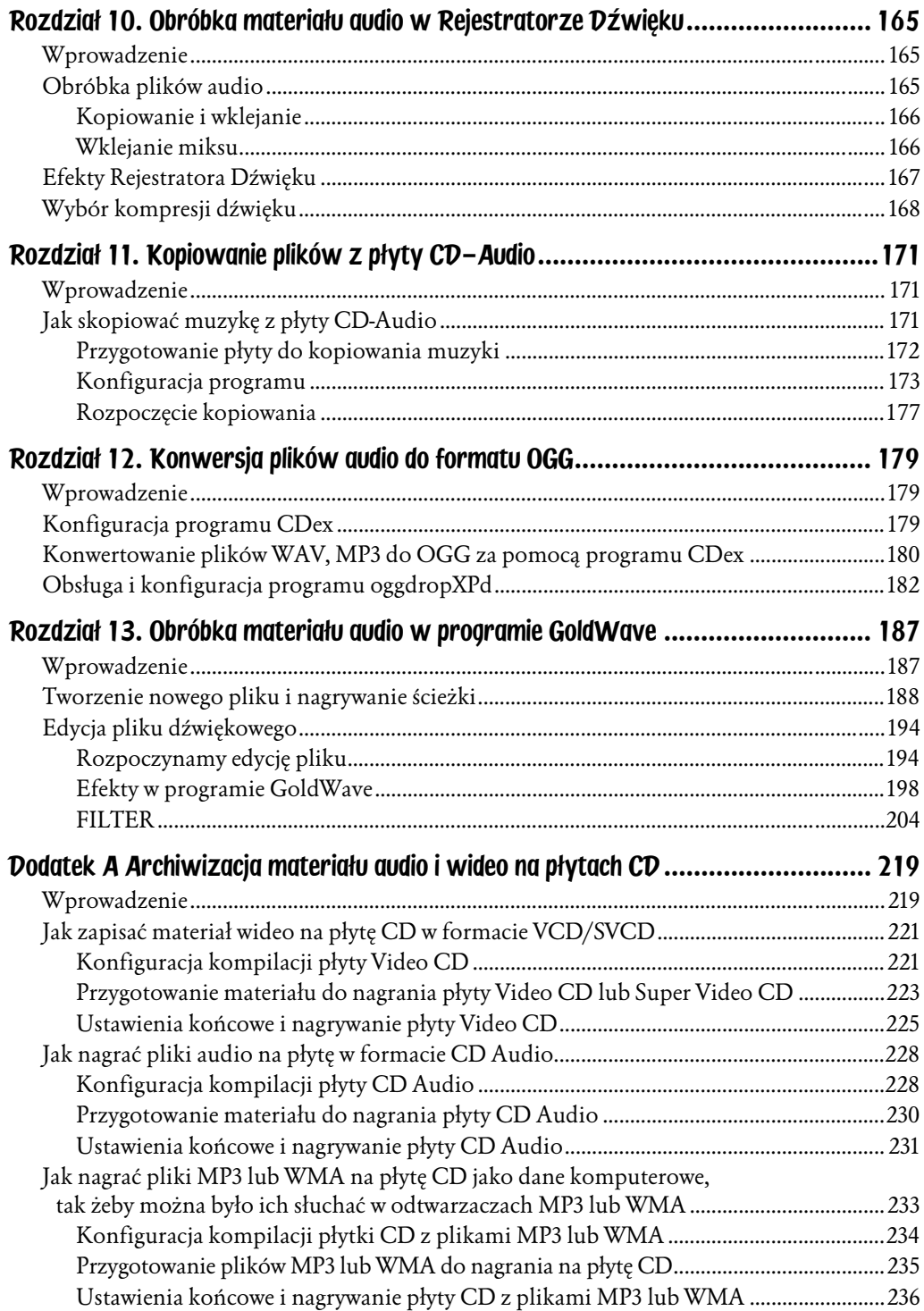

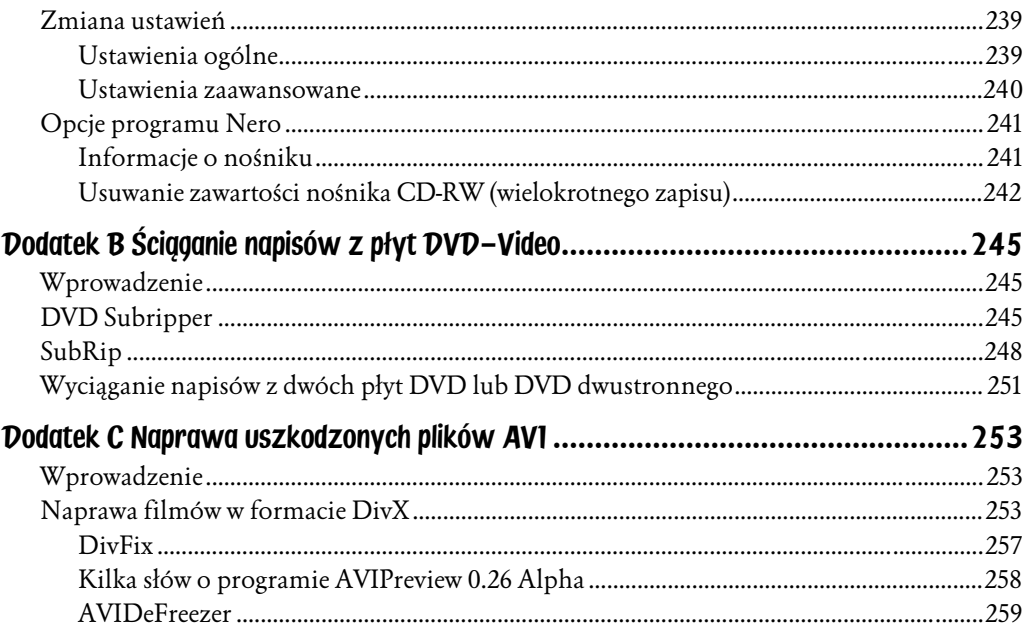

## <span id="page-6-0"></span>Rozdział 7. Obróbka materiału wideo w programie MovieXone

## Wprowadzenie

W tym rozdziale opiszemy bardziej zaawansowaną obróbkę wideo. Skorzystamy z programu MovieXone. Program obsługuje dość dużą liczbę formatów (tabela 7.1).

| Rodzaj plików | Formaty                                                                                   |
|---------------|-------------------------------------------------------------------------------------------|
| wideo         | $*$ avi, $*$ mpg, $*$ mpeg, $*$ m1v, $*$ m2v, $*$ dat, $*$ mov, $*$ wmv, $*$ cel, $*$ wmf |
| audio         | wav, *.mp3, *.wma:                                                                        |
| graficzne     | *.cel, *.tga, *.jpg, *.bmp, *.cmp, *.fpx, *.fct, *.psd, *.ras, *.xpm                      |

Tabela 7.1. W tabeli przedstawiono wszystkie formaty obsługiwane przez program MovieXone

MovieXone, poza standardowymi opcjami obróbki (dzielenie, przycinanie i dodawanie klipów), posiada również funkcje filtrów i efektów. Możemy także dokupić wtyczki lub aktualizacje programu, znacznie zwiększające jego możliwości. Czasami efekty, których szukamy, można znaleźć we wcześniejszych, darmowych wersjach tego programu, jednak mogą wystąpić problemy z jego stabilnością. Była to główna wada poprzednich wersji. Program zapisuje przygotowany materiał tylko w postaci plików wideo, mimo to potrafi obsługiwać do trzech ścieżek audio (można także wykorzystać program do prostej obróbki audio, a z zapisanego pliku wideo "wyciągnąć" ścieżkę audio, np. programem V*irtualDub*). Film możemy zapisać w następujących formatach:

- ♦ Apple QuickTime Video (MOV)
- ♦ Digital Video (AVI)
- $\blacklozenge$  Microsoft Video (AVI)
- ♦ Windows Media Video (WMV)
- $\bullet$  Real Media (RM) w wersji 1.0

Oczywiście wybierając format Microsoft Video (AVI), mamy możliwość wyboru rodzaju kompresji, takich jak: DivX, XviD, MPEG-4. Możemy też wykorzystać kodeki dodawane standardowo do Windows. Ciekawą funkcją jest antialiasing, czyli wygładzenie krawędzi skośnych (efekt schodków pojawiający się, gdy na ekranie monitora w niskiej rozdzielczości pojawia się obiekt z krawędzią nachyloną względem linii obrazu). Użycie tego filtra spowoduje obniżenie ostrości obrazu, ale przynosi więcej korzyści niż strat, więc czasem warto z niego skorzystać.

## Konfiguracja programu

Sam program nie jest trudny w obsłudze, ale skonfigurowanie go w taki sposób, aby spełniał nasze wymagania, to co innego. Postaramy się przybliżyć sposób jego konfiguracji.

#### Schemes

Uruchamiamy program MovieXone. Pojawia się okienko Animation Setup. W zakładce *Schemes* (rysunek 7.1) mamy możliwość zapisu ustawień, ale zrobimy to na końcu, gdy wszystko już skonfigurujemy. Klikamy zakładkę Page.

#### Rysunek 7.1. Zakładka Schemes pozwala na zapisanie konfiguracji programu

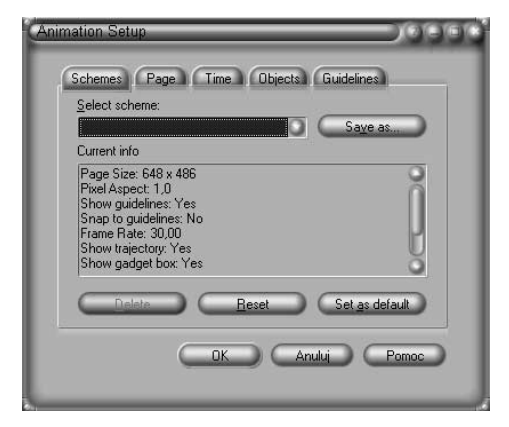

#### Page

Tutaj wybieramy, w jakiej rozdzielczości (opcja *Size*) ma być zapisany plik wyjściowy. Możemy wybrać odpowiednią rozdzielczość z listy Size lub też ustawić ją ręcznie, wpisując odpowiednie wartości (rysunek 7.2). Nie należy wybierać zbyt wysokiej rozdzielczości, ponieważ będzie to wymagało ustawienia większego bitrate'u (a co za tym idzie, zwiększenia rozmiaru pliku wyjściowego). Maksymalną obsługiwaną rozdzielczością przy zapisie filmu jest 768×576, więc nie ma sensu ustawianie większej wartości (wyższe rozdzielczości można ustawić po zainstalowaniu wtyczek, których zakup kosztuje). Kolejną opcją jest Pixel aspect, czyli proporcje obrazu. Jeżeli pliku wideo będziemy używać tylko na komputerze, należy wybrać *Square Pixels*. Możemy oczywiście wybrać inne opcje z menu i ustalić odpowiednie wartości (musimy jednak pamiętać, że nie podajemy np. 4:3, lecz dzielimy pierwszą wartość przez drugą i podajemy wynik wraz z cyframi po przecinku). Kolejną ważną opcją jest Background color, czyli wybór koloru tła (opcja przydatna, gdy zmieniamy proporcje obrazu, choć najlepiej pozostawić standardowo ustawiony kolor czarny). Teraz możemy przejść do zakładki Time.

#### Rysunek 7.2.

W zakładce Page wybieramy rozdzielczość, proporcje obrazu oraz kolor tła

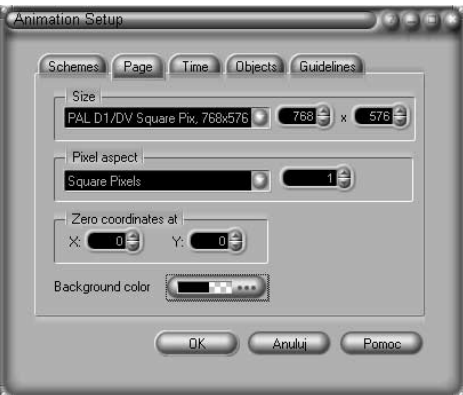

#### Time

Tutaj nie mamy dużego wyboru, ustawiamy tylko *Frame Rate*, czyli liczbę klatek na sekundę (rysunek 7.3). Jeżeli chcemy utworzyć film zgodny z systemem PAL lub NTSC, wystarczy, że klikniemy nazwę formatu. Możemy również sami wybrać wartość w zakresie od 0,01 do 100 klatek na sekundę. W zasadzie na tym moglibyśmy zakończyć konfigurację, ale możemy jeszcze skonfigurować opcje Objects i Guidelines. Jeżeli chcemy zachować ustawienia, musimy wrócić do zakładki Schemes.

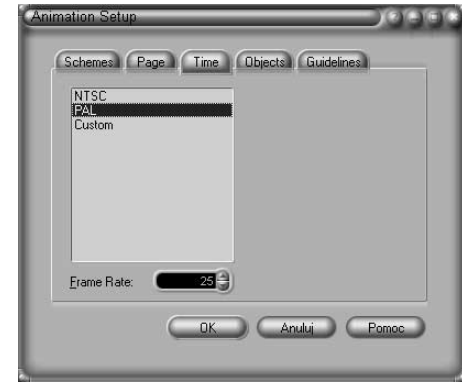

### Zapis konfiguracji

Rysunek 7.3.

Tutaj wybieramy system, w jakim ma zostać zapisany nasz film, i liczbę klatek na sekundę

> W zakładce Schemes klikamy przycisk Save as.... Podajemy nazwę dla tego ustawienia (rysunek 7.4) i naciskamy przycisk OK. Gdy będziemy chcieli odczytać ustawienie, wystarczy, że wybierzemy z listy Select scheme odpowiednią nazwę (rysunek 7.5).

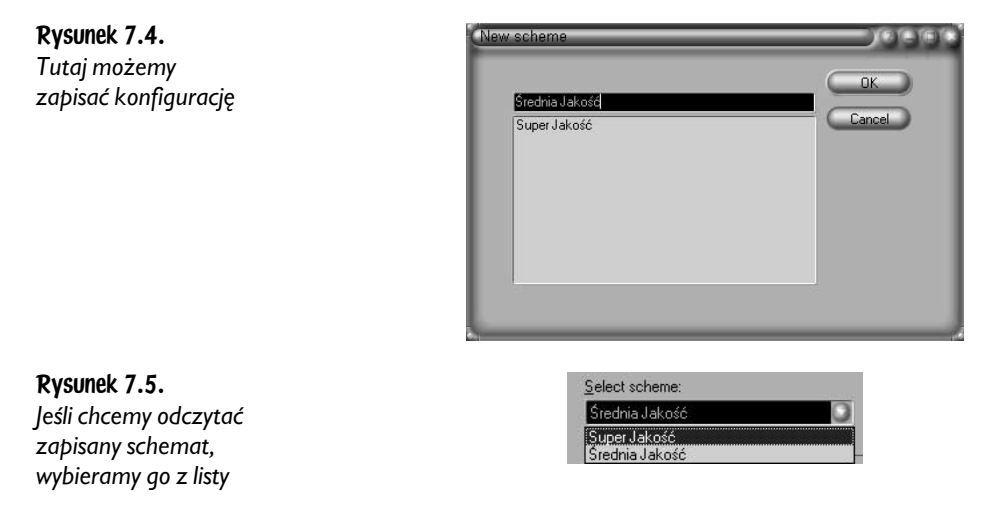

## Importowanie materiału wideo i audio

Po pojawieniu się okna programu (rysunek 7.6) wybieramy z menu File polecenie Import Footage…. Drugim sposobem jest kliknięcie prawym przyciskiem myszy osi czasu i wybranie opcji Import Footage....

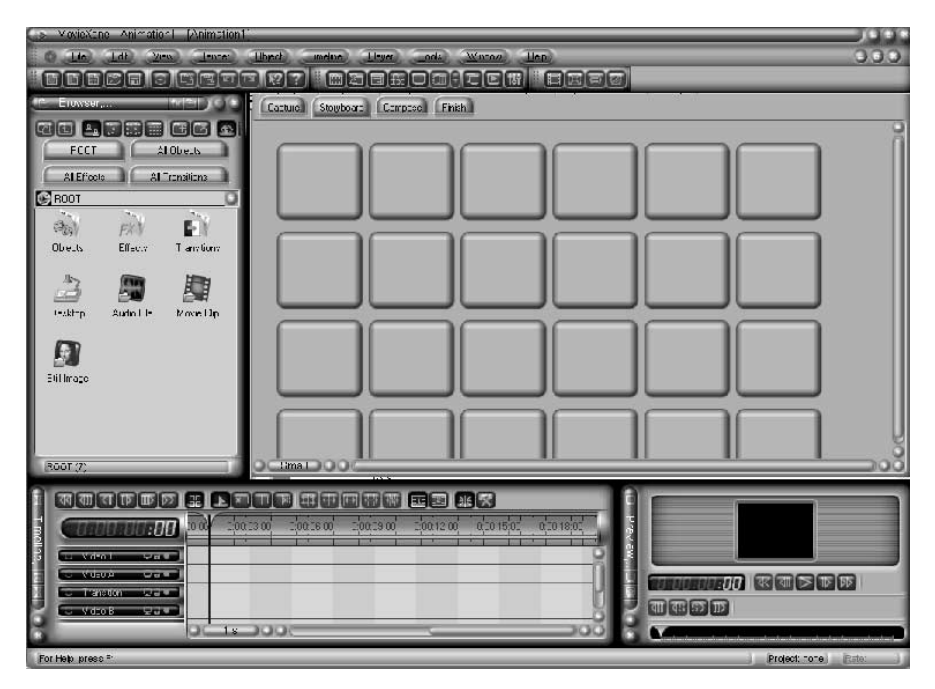

Rysunek 7.6. Możemy zaimportować istniejący plik do programu

Na początku najlepiej wyłączyć opcję Preview (rysunek 7.7), ponieważ spowalnia ona wyszukiwanie pliku wideo (gdy zaznaczymy jakiś plik wideo, program będzie chciał przedstawić podgląd, co trochę trwa). Po znalezieniu pliku możemy go zaimportować, dwukrotnie go klikając lub po zaznaczeniu naciskając przycisk Otwórz. Jeżeli planujemy połączyć kilka plików wideo, audio, graficznych, to powtarzamy te czynności aż do załadowania wszystkich potrzebnych elementów.

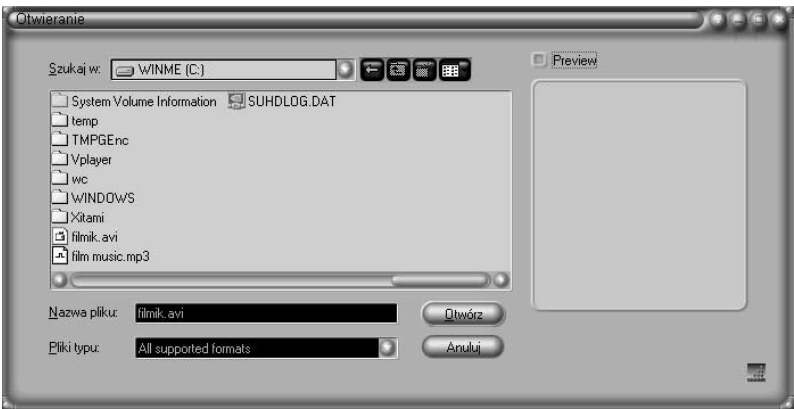

Rysunek 7.7. Możemy również zaimportować kilka plików

## Obróbka materiału

Nadeszła pora, aby przejść do głównej części rozdziału, poświęconej zagadnieniom związanym z edycją wczytanego materiału.

#### Obsługa osi czasu

Mamy do wyboru dwa rodzaje osi czasu. Pierwsza oś jest widoczna, gdy wci- $\frac{1}{2}$ śnięty jest przycisk  $\blacksquare$ , znajdujący się nad nią (rysunek 7.8). Jest to ustawienie standardowe.

| <b>uineline</b> <sub>n</sub> | VIDBUCK<br>52.65<br><b>LECTRISION</b><br>पाल |                                                                                        |
|------------------------------|----------------------------------------------|----------------------------------------------------------------------------------------|
|                              | MORENT<br>ی ب                                | 1111111111<br><br>Project GitS - Let it rain mpg<br>Project GitS - Let it rain mpg<br> |
|                              | <b>ALCOHOL</b><br>ਜ਼                         | Project GitS Let it rain mpg                                                           |
|                              |                                              | s                                                                                      |

Rysunek 7.8. W programie mamy do dyspozycji dwie osie czasu. To pierwsza z nich

Na drugą oś możemy przejść, klikając przycisk **a z**. Pojawi się wtedy strumień wideo wzbogacony o miniaturki klatek ustawione obok siebie oraz strumień audio z przedstawioną głośnością (rysunek 7.9).

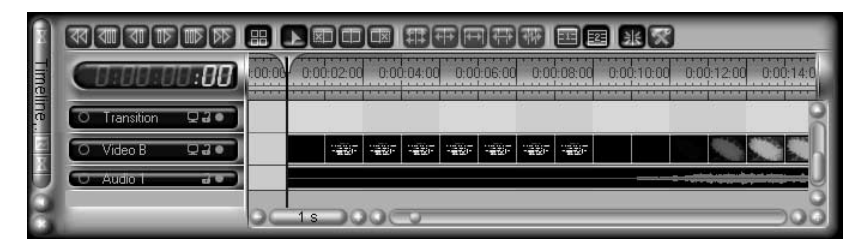

Rysunek 7.9. Tak wygląda druga oś czasu

Następnie wybieramy skalę osi czasu (rysunek 7.10). Standardowo podziałka jest ustalona na 1 sekundę, a jeżeli chcemy ją zwiększyć lub zmniejszyć, wystarczy, że klikniemy przycisk wskazujący podziałkę, czyli w tym przypadku (przycisk znajduje się poniżej osi czasu). Jednostka *min* oznacza minuty, s oznacza sekundy, zaś f oznacza klatki. Jednostka f jest zależna od wybranej przez nas liczby klatek na sekundę. Jeżeli zmienimy ustawienie z 1 s na 1 f, to powiększymy obraz 25 razy (w przypadku gdy przygotowywany film jest wyświetlany z prędkością 25 klatek na sekundę). Analogicznie jeżeli film będzie

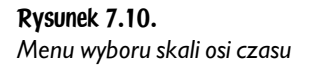

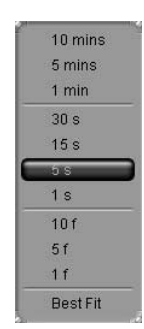

miał ustawione 30 klatek na sekundę, to jedna klatka (1 f) będzie równa jednej trzydziestej sekundy. W przypadku gdy wybierzemy 1 f przy ustawionym drugim trybie przedstawiania strumieni audio i wideo, program będzie starał się nam przedstawić miniaturki z dokładnością co do jednej (co oczywiście będzie spowalniało działanie programu przy poruszaniu się po osi czasu). Jeżeli chcemy widzieć całość przygotowanego filmu bez potrzeby poruszania suwaka, możemy wybrać z menu podziałki opcję Best Fit, wtedy program sam dobierze podziałkę.

## Dzielenie i przycinanie klipów

Teraz przyszedł czas, aby usunąć zbędne fragmenty. Aby to zrobić, musimy najpierw zaznaczyć wskaźnikiem miejsce, od którego chcemy przycinać klip. Żeby uzyskać podgląd miejsca przycięcia, musimy przeciągnąć suwakiem jasnozielony pasek w miejsce planowanego zaznaczenia. Oczywiście możemy wydłużyć ten pasek, przeciągając go za jeden z jego końców. Jeżeli chcemy zaznaczyć do podglądu cały załadowany klip, to wystarczy, że dwa razy klikniemy w przestrzeni, po której może poruszać się pasek, lub na samym pasku (zaznaczenie możemy cofnąć w ten sam sposób). Im krótszy będzie jasnozielony pasek na osi czasu, tym łatwej będzie się poruszać wskazówką w okienku poglądu Preview (rysunek 7.11).

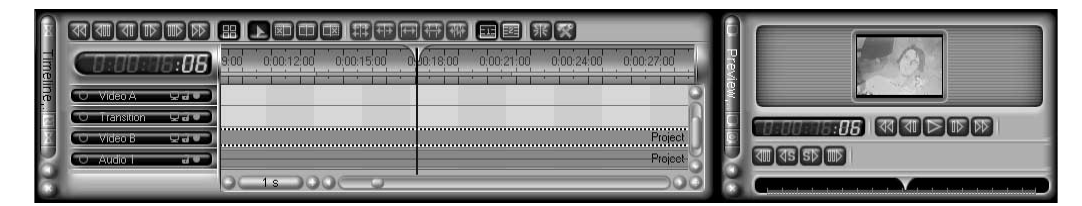

Rysunek 7.11. Teraz możemy obciąć zbędne fragmenty pliku i przy okazji podejrzeć klip

Jeżeli chcemy zaznaczyć do podglądu tylko jeden klip, to wystarczy, że raz klikniemy jego miniaturkę (rysunek 7.12). Zbędny klip możemy w prosty sposób usunąć, zaznaczając go i naciskając klawisz Delete.

Rysunek 7.12. Kiedy naciśniemy klawisz Delete, klip, który zaznaczyliśmy, zostanie usunięty

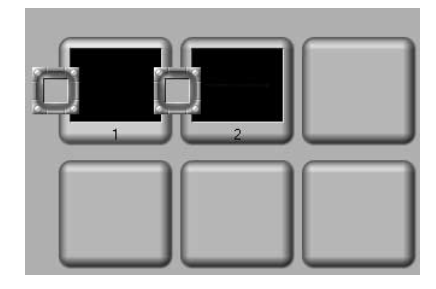

Gdy już zaznaczymy na osi czasu wskaźnikiem odpowiednie miejsce, możemy:

- $\bullet$  Podzielić klip na dwie części, naciskając najpierw przycisk  $\Box$ ;
- ♦ Usunąć część klipu przed zaznaczonym miejscem, najpierw naciskając przycisk  $\blacksquare$ ;
- $\bullet$  Usunąć część klipu po zaznaczonym miejscu, najpierw naciskając przycisk $\Box$ .

a następnie najechać kursorem (kursor w momencie najechania na pasek strumienia audio lub wideo powinien przedstawiać nożyczki dzielące dwie klatki) na linię wskaźnika i strumienia audio (lub wideo) tak, aby zmieniła kolor z niebieskiego na żółty. Na linii należy kliknąć. Oczywiście możemy dzielić, nie ustawiając kursora dokładnie nad linią wskaźnika, ale dzielenie "na oko" jest w większości wypadków niedokładne (chyba że ustawimy podziałkę osi czasu na 1 klatkę i włączymy sposób wyświetlania strumienia wideo z miniaturkami — wtedy jest łatwiej trafić w odpowiednie miejsce klipu).

#### Efekt przejścia audio i wideo

*MovieXone* obsługuje do trzech strumieni wideo i trzech audio. Umożliwia to tworzenie przejść między klipami. Wystarczy, że nałożymy na siebie dwa klipy i uzyskamy efekt przejścia. Jeżeli chcemy widzieć więcej ścieżek audio, to wystarczy, że przeciągniemy pasek strumienia audio o poziom niżej i pojawi się miejsce na następny strumień. Możemy tak zrobić jeszcze raz i wtedy uzyskamy dostęp do wszystkich trzech dostępnych miejsc na strumienie audio (jeżeli strumienie audio były połączone ze strumieniami wideo, to uzyskamy dostęp do wszystkich miejsc na strumienie wideo). Większa liczba jest dostępna po zakupieniu wtyczek od producenta. Ogółem powinny pojawić się miejsca na strumienie audio: Audio 1, Audio 2, Audio 3 oraz miejsca na strumienie wideo: Video 1, Video A i Video B. W strumieniach audio możemy regulować głośność,

przesuwając linię znajdującą się pośrodku strumienia audio. Gdy przesuwamy linię w dół, przyciszamy, a przesuwając linię w górę, pogłaśniamy. Możliwe jest stopniowe przyciszanie lub pogłaśnianie poprzez zaznaczenie punktów (jeżeli zaznaczymy punkt poniżej poziomu wcześniejszego punktu, to następuje stopniowe przyciszanie, długość i szybkość przyciszania zależą od odległości między punktami i kąta nachylenia). Natychmiastowe wyciszenie lub pogłośnienie możemy uzyskać, zaznaczając punkt bezpośrednio pod lub nad wcześniejszym punktem.

## Filtry audio i wideo

W tej części rozdziału zajmiemy się konfiguracją filtrów audio i wideo w programie MovieXone. Nie jest to proste, ale z naszą pomocą nie powinno to nastręczyć użytkownikom wielu problemów.

#### Jak znaleźć i włączyć filtr

Teraz już możemy przejść do trochę bardziej zaawansowanej obsługi programu. Wyjaśnimy, jak włączyć i skonfigurować filtry w programie MovieXone. Do tego celu wykorzystamy okienko Browser (wyszukiwarka) (rysunek 7.13). Jeżeli przez przypadek zamknęliśmy je, to możemy je aktywować, wybierając z menu View/ Palette/Browser lub wciskając kombinację klawiszy Ctrl+5. Następnie, jeżeli chcemy dopasować okienko do naszych potrzeb, musimy znaleźć na granicy pomiędzy okienkami miejsce, w którym kursor zmienia wygląd (na charakterystyczny przy zmianie rozmiaru okien w eksploratorze). Jest kilka sposobów umiejscowienia okienek programu *MovieXone*: zadokowanie (rozmiar okienka ma wpływ na inne zadokowane okienka, czyli jego zbyt duży rozmiar może utrudnić obsługę innych okienek), uwolnione okienko (zastawia okno główne programu, zaletą jest możliwość wybrania dużych rozmiarów okienka bez zmieniania rozmiaru innych okienek, ale wymaga zminimalizowania, gdy jest niepotrzebne), zminimalizowanie do paska (z tego typu wyświetlania możemy korzystać tylko wtedy, gdy mamy uwolnione okienko) oraz MDI Child. MDI Child jest ciekawą opcją wyświetlania, gdyż umożliwia maksymalizację okienka do całego wolnego miejsca w oknie programu (nie zajmuje miejsca okienek zadokowanych). Umożliwia również minimalizację do ikonki wyświetlanej na nie zajętym przez zadokowane okienka miejscu w głównym oknie programu. Może być ona wyświetlana w postaci wolnego okna, ale okienka nie mogą być wyświetlane poza obszarem okna głównego oraz są zakrywane przez okienka zadokowane. Wygląd okienka możemy zmienić, klikając prawym przyciskiem myszy pasek z nazwą okienka i wybierając odpowiednią opcję (docked — zadokowane, floating — uwolnione, Collapsed — zminimalizowane do paska z nazwą lub *MDI Child*).

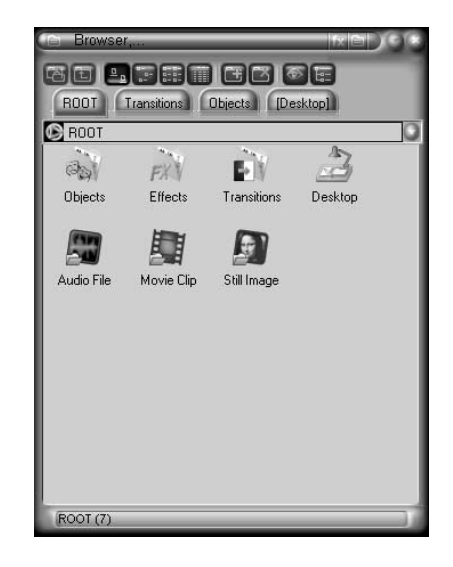

Teraz jednak powróćmy do obsługi *Wyszukiwarki*. Dzięki niej możemy zaprogramować cztery zakładki. Po zaznaczeniu jednej z nich musimy nadać im odwołania do odpowiedniej funkcji programu. Aby mieć pod ręką filtry, wybieramy z listy opcję *Effects* (rysunek 7.14).

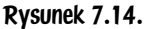

Rysunek 7.13.

Główny katalog programu

W Wyszukiwarce możemy wybrać odpowiednie opcje programu i nadać im odwołania

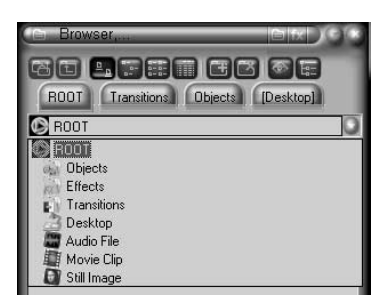

Gdy jednak chcemy mieć szybki dostęp do wszystkich filtrów, klikamy dwukrotnie ikonę *All Effects*. Teraz wystarczy tylko wybrać odpowiedni filtr dwukrotnym kliknięciem.

Aby skonfigurować filtr, klikamy przycisk , znajdujący się na pasku z nazwą okienka Browser lub — jeśli dokonaliśmy zmiany w obsłudze okienek programu i przycisk nie jest wyświetlany — to wybieramy z menu View/Palette/Effect Box (rysunek 7.15) lub naciskamy kombinację klawiszy Ctrl+4.

Po pojawieniu się okienka *Effect Box* wybieramy filtr, klikając odpowiednią ikonkę (jeżeli nie jesteśmy pewni, to najeżdżamy kursorem na ikonkę i po chwili powinna pojawić się nazwa filtra). Zaznaczamy, że wszystkie filtry są dostępne dopiero wtedy, gdy zaznaczymy jedną ze ścieżek wideo.

Rysunek 7.15. W oknie Effect Box możemy wybrać odpowiadający nam filtr

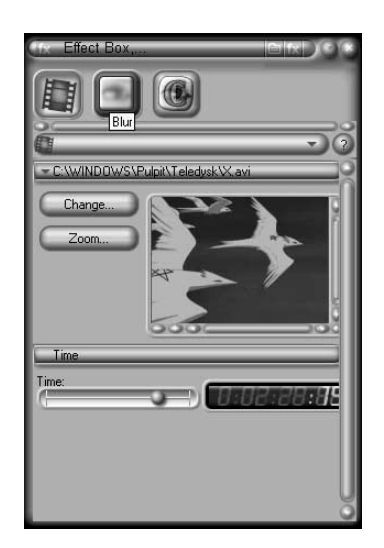